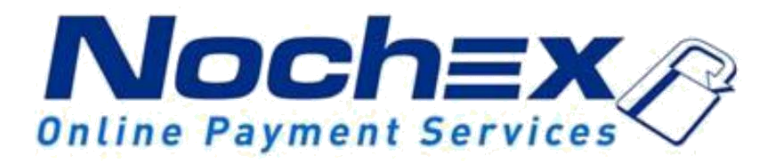

# **Installation Instructions Nochex Payment Module for ClickCartPro**

**A guide to the installation of the Nochex payment module for ClickCartPro. All the information you need to start accepting Nochex payments in ClickCartPro.**

> *Version 1.1 Updated 29 th August <sup>2017</sup>*

## **Table of Contents**

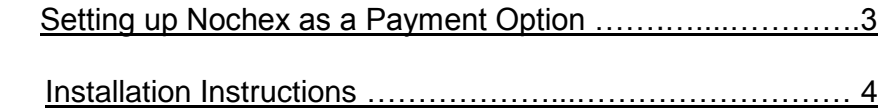

#### **Important**

Before using this guide you will need to have a Nochex account, if you haven't already signed up click the following link and choose between either a Seller or a Merchant account: https://www.nochex.com/gb/merchantservices/

### <span id="page-2-0"></span>**Setting Up Nochex as a Payment Option**

- With the Nochex payments module installed you can not only accept credit card payments but also Nochex members can pay using their Nochex account.
- $\bullet$ Customers don't even need a Nochex account to make payments through Nochex making it quick and easy for customers to make payments.
- Nochex uses anti-fraud protection like 3D Secure the leading "Internet Authentication Protocol" designed by Visa and MasterCard, to ensure your customers can make payments in confidence.
- Emails are sent directly from Nochex giving payment confirmation both to the customer and the seller.

The installation instructions below explain how to setup Nochex as a payment option in ClickCartPro.

### <span id="page-3-0"></span>**Installation Instructions**

1. Firstly **Login** to your ClickCartPro account.

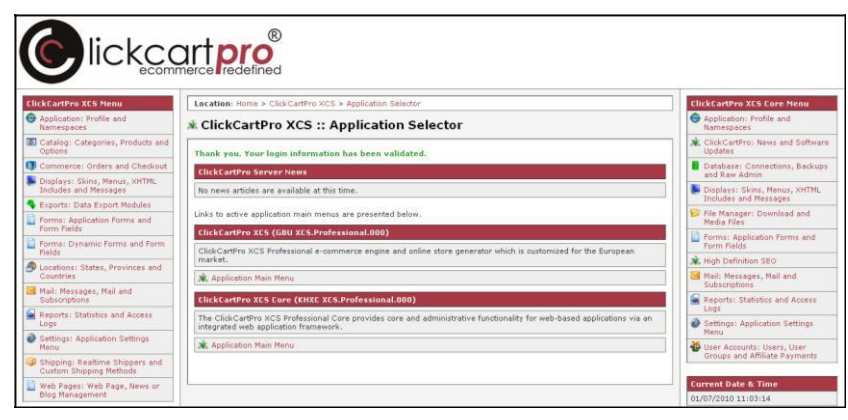

2. Then select **Commerce: Orders and Checkout** from the menu and then click **Manage Processing Gateways**.

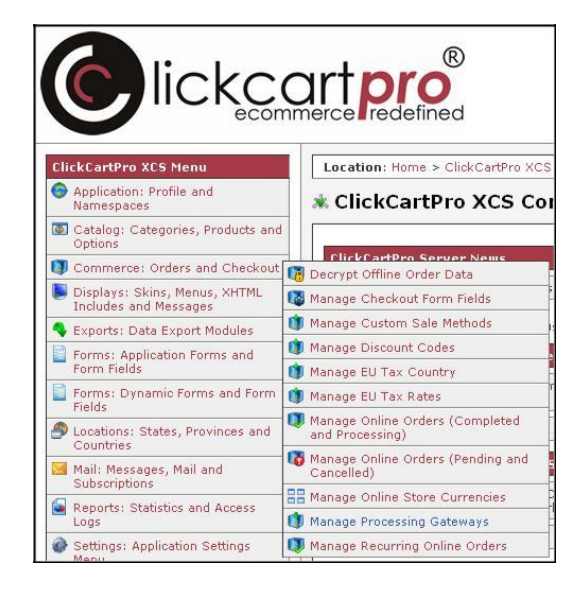

3. Find the Nochex option and click on **Update**.

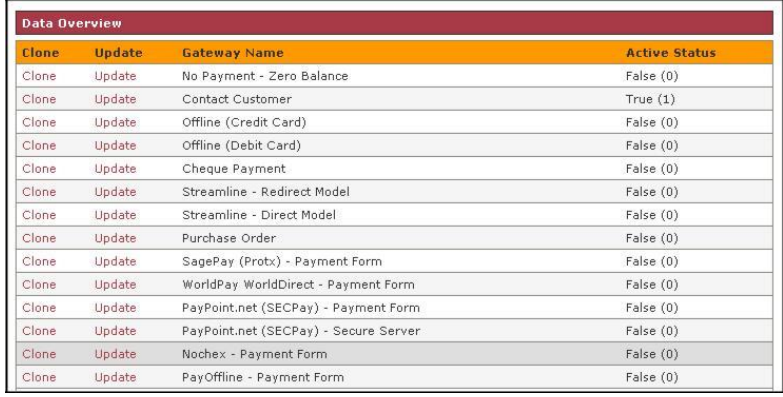

4. Fill out all the relevant details and make sure that the **Active Status** is set to True to enable the module.

#### **J** ClickCartPro XCS :: Manage Processing Gateways

All required fields are marked with a star.(\*). Click the 'Submit' button at the bottom of this form to proceed. **Identifier and Name** [Show/Hide] Gateway Identifier\* Gateway Name\* This unique gateway identifier is used to identify this<br>gateway within the software. This identifier must be unique. This name is used within the software to reference this<br>gateway. nochexform Nochex - Payment Form **Gateway Active Status and Type** Gateway URL Type\* Active Status\* This is the type of URL used by this software. An internal URL uses this software and embedded online processing classes for processing. An external URL uses an external URL with a relay and response transaction handling m The current status of this gateway. If set to true, this<br>gateway will be made available for checkout processing, True  $(1)$   $\vee$ External URL Reference **Checkout Display** [Show/Hide] **Field Display Text\* Field Display Order** The field order numeric allows display of the gateways in<br>the checkout form in a particular order. The fields are<br>sorted in ascending order based on this numeric indicator. This display text is used to present an option for this<br>gateway to the customer during checkout. sorted in ascendin<br>10 Purchase using your NOCHEX

5. After you have filled in all the details you should see that the Nochex module is now set to True.

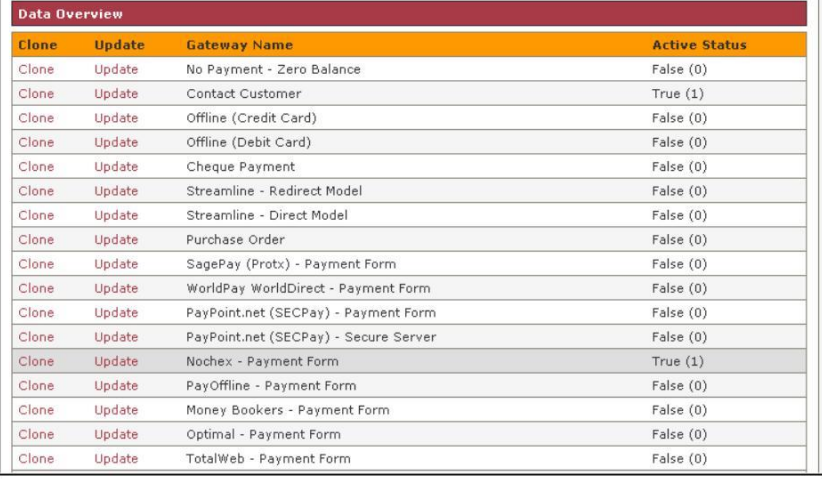

6. To test that the Nochex module is working correctly start a transaction and select the Nochex payment option.

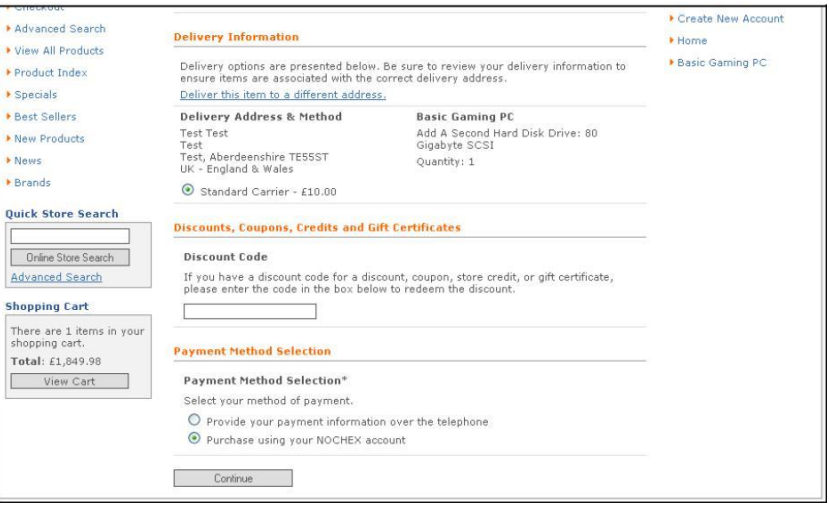

7. You should then be taken to a screen like the one on the right. You can then confirm that the module is installed and working.

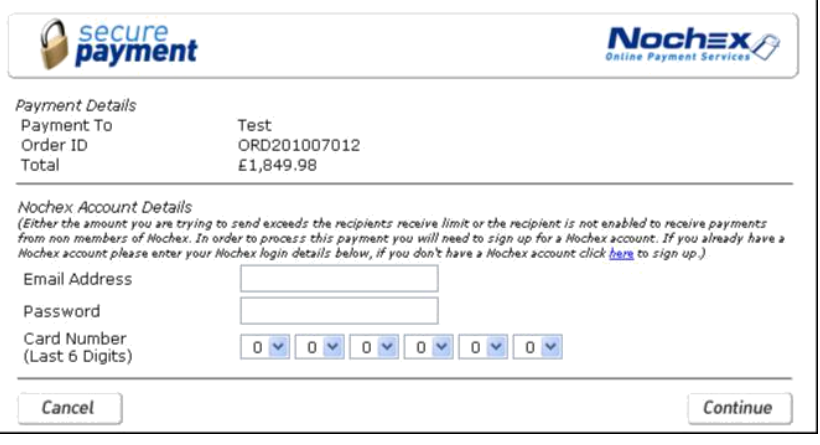